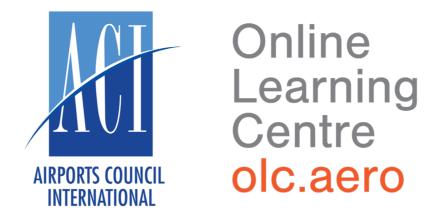

## Learner User Guide

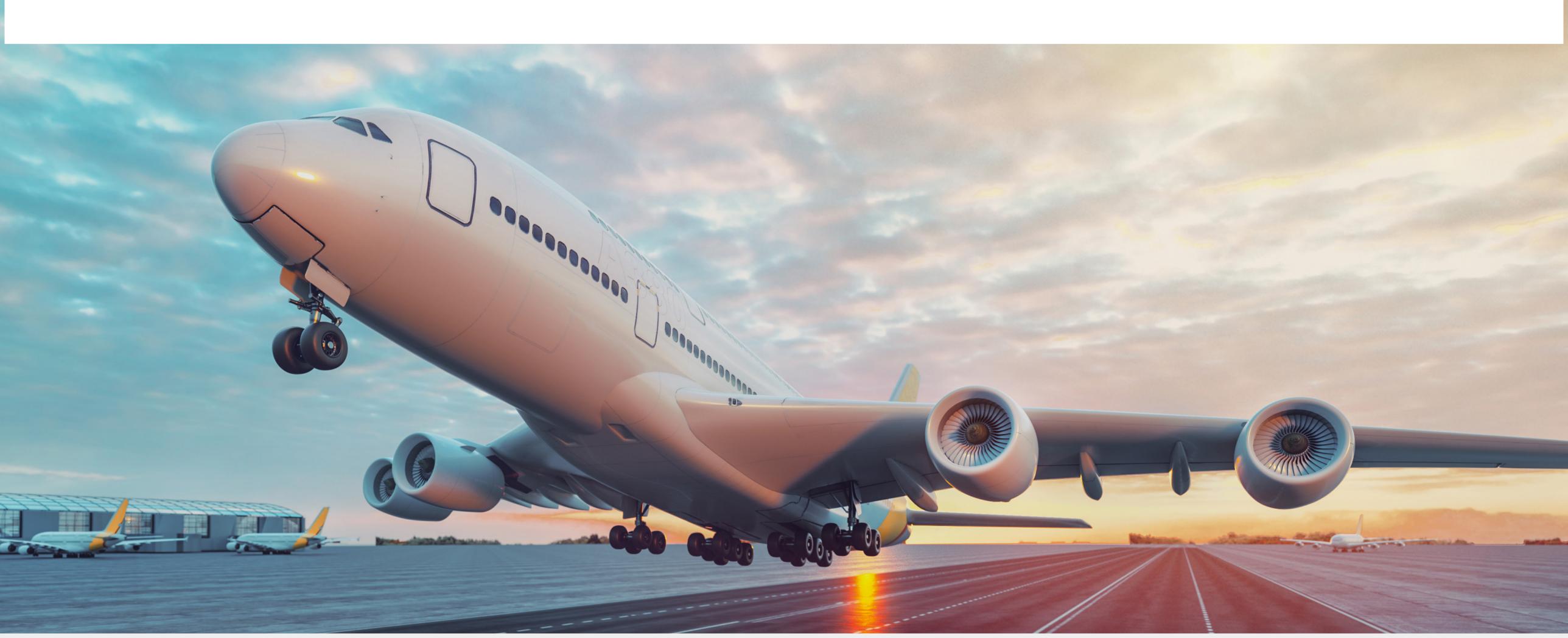

### Table of Contents

| Logging in to your Account    | 3  |
|-------------------------------|----|
| Navigating the Dashboard      | 6  |
| Editing your Profile          | 8  |
| Completing your Course        | 11 |
| Downloading your Certificates | 14 |

### Account

You will receive an email notification from enrolments@olc.aero outlining your account login details.

Follow the link in the email, and enter your user name and password.

Note: If you do not receive an email, check your spam folder.

Online Learning Centre olc.aero

# Log in to Online Learning Centre

| sername              |
|----------------------|
| aci.olc              |
| assword              |
| ••••••               |
| orgot your password? |
| Log in               |

### Account

You will be prompted to change your default password when you first login.

Online Learning Centre olc.aero

### Change your password

#### LOGGING IN TO YOUR

### Account

Once your password is changed, you will be directed to edit the details of your account.

Please select your Country, Position, and Department.

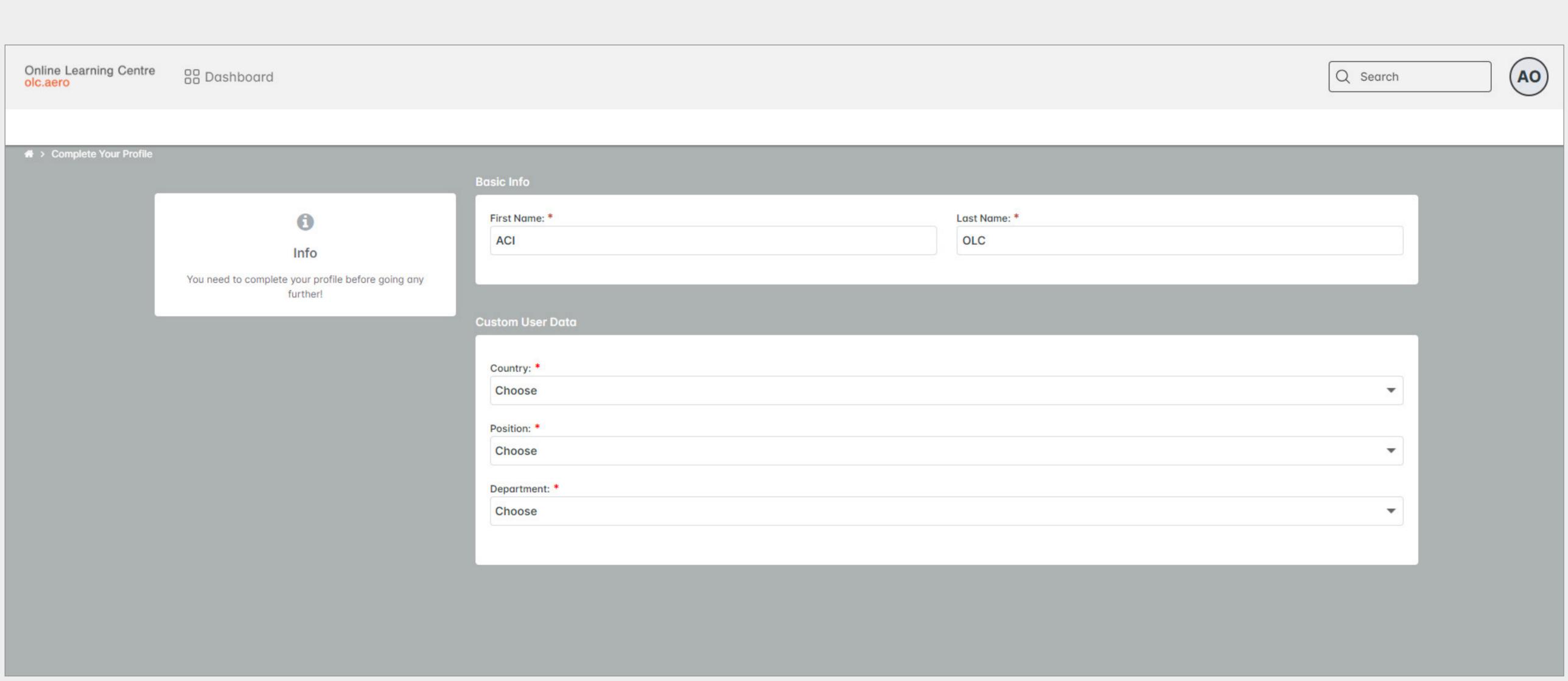

#### NAVIGATING THE

### Dashboard

- 1. Click on the Dashboard button at any time, to be taken back to the Home screen.
- 2. The "Enrolled Courses" tab shows your active, incomplete courses.
- 3. The "Completed Courses" tab shows the courses you have completed.

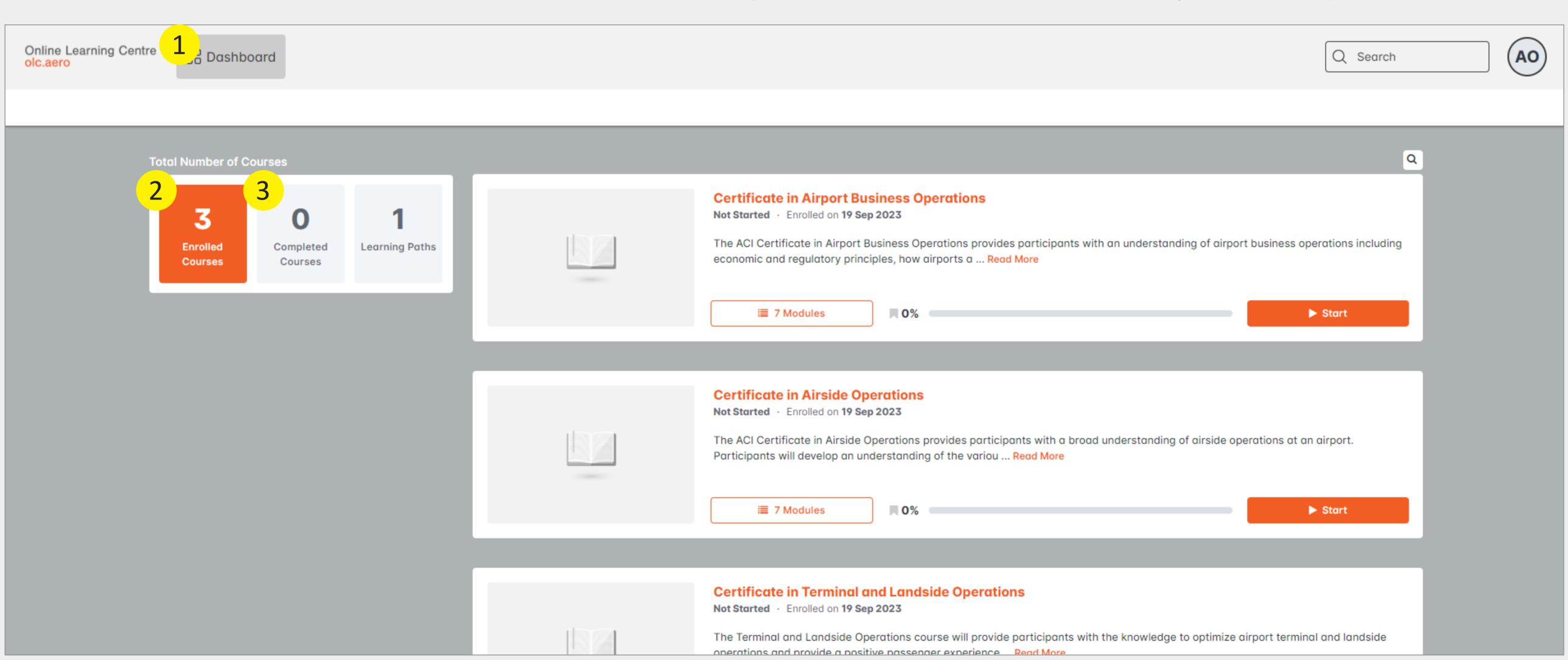

#### NAVIGATING THE

### Dashboard

4. Click on this button to start or resume your training.

NOTE: You will be taken back to the screen you last viewed.

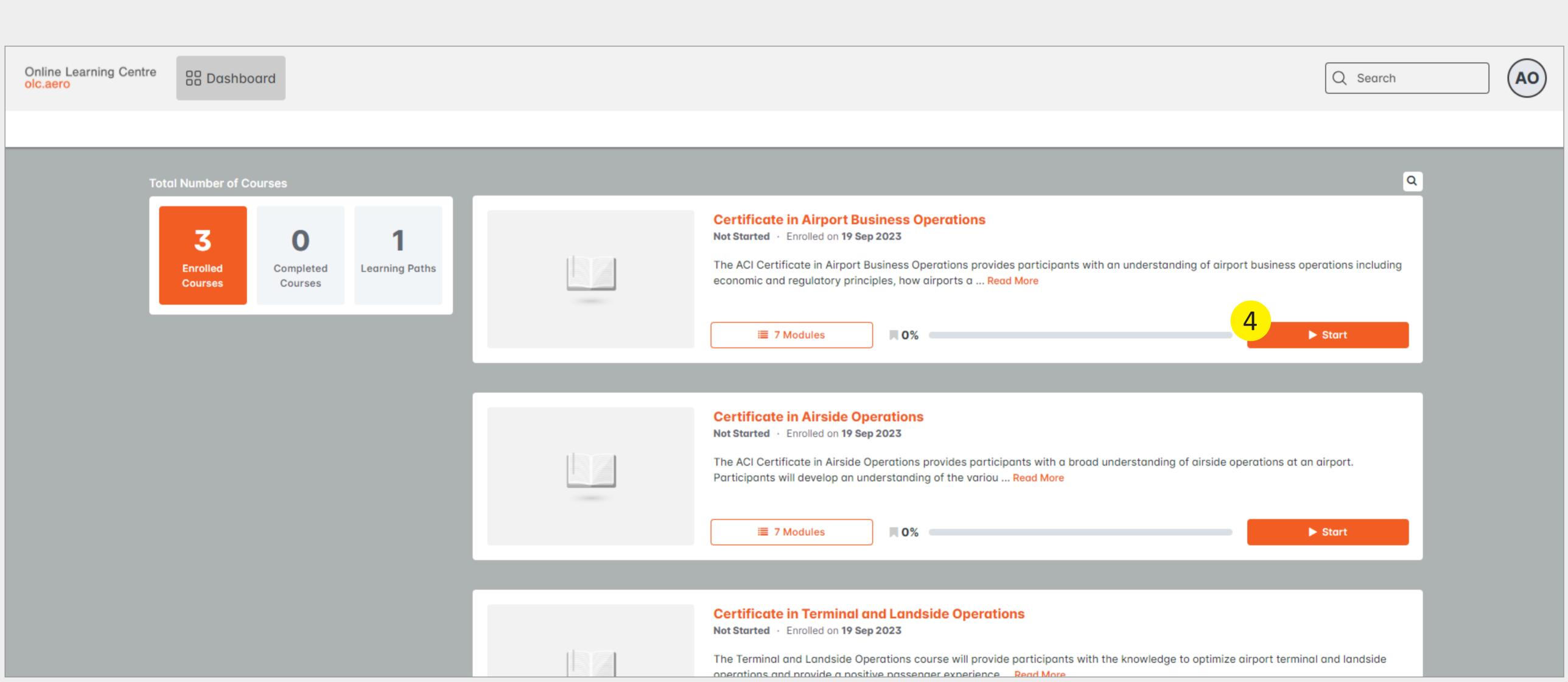

### Profile

- 1. Click on your initials in the top right corner.
- 2. A dialogue box will open. Click on your name.

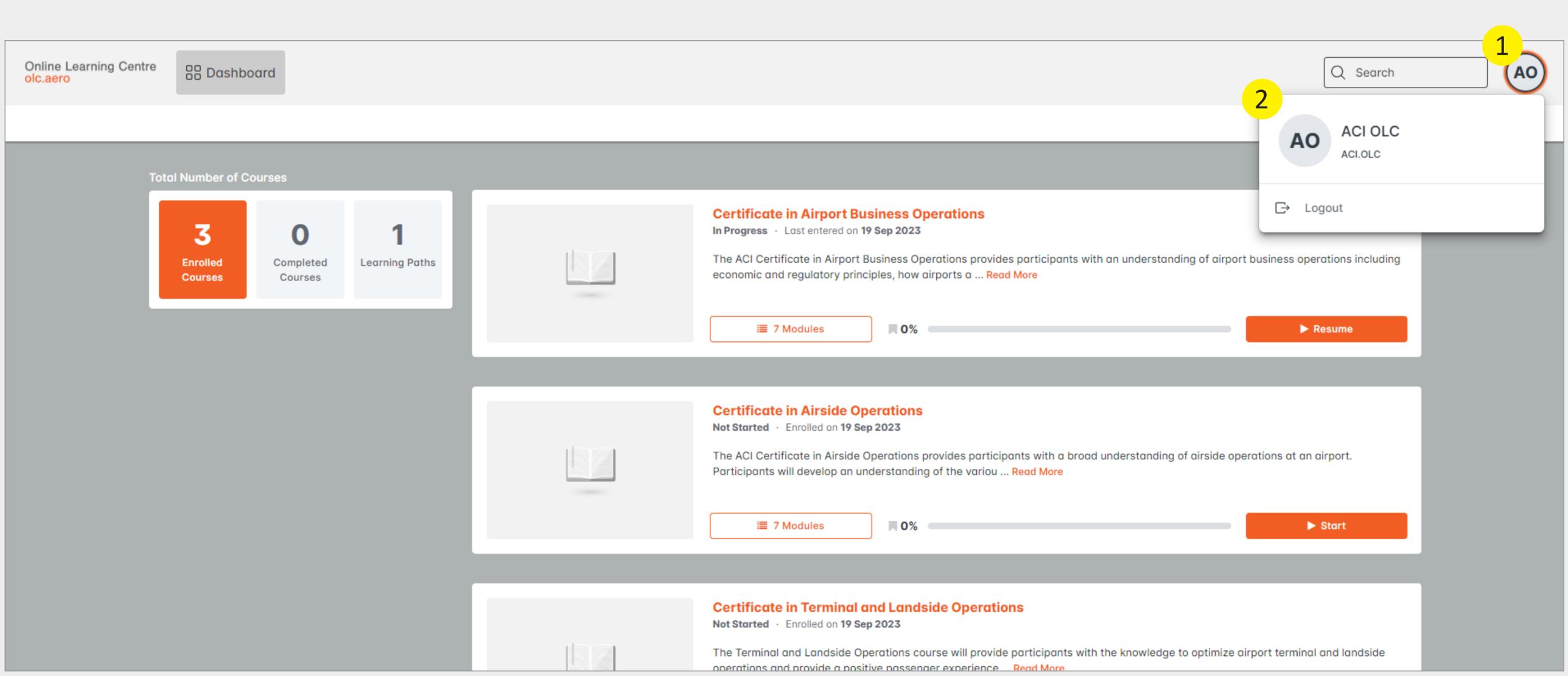

### Profile

3. Click on Edit to make changes to your first and last name.

NOTE: If you require changes to your email or username, please contact enrolments@olc.aero.

4. You can also change the portal language, timezone, and update your password.

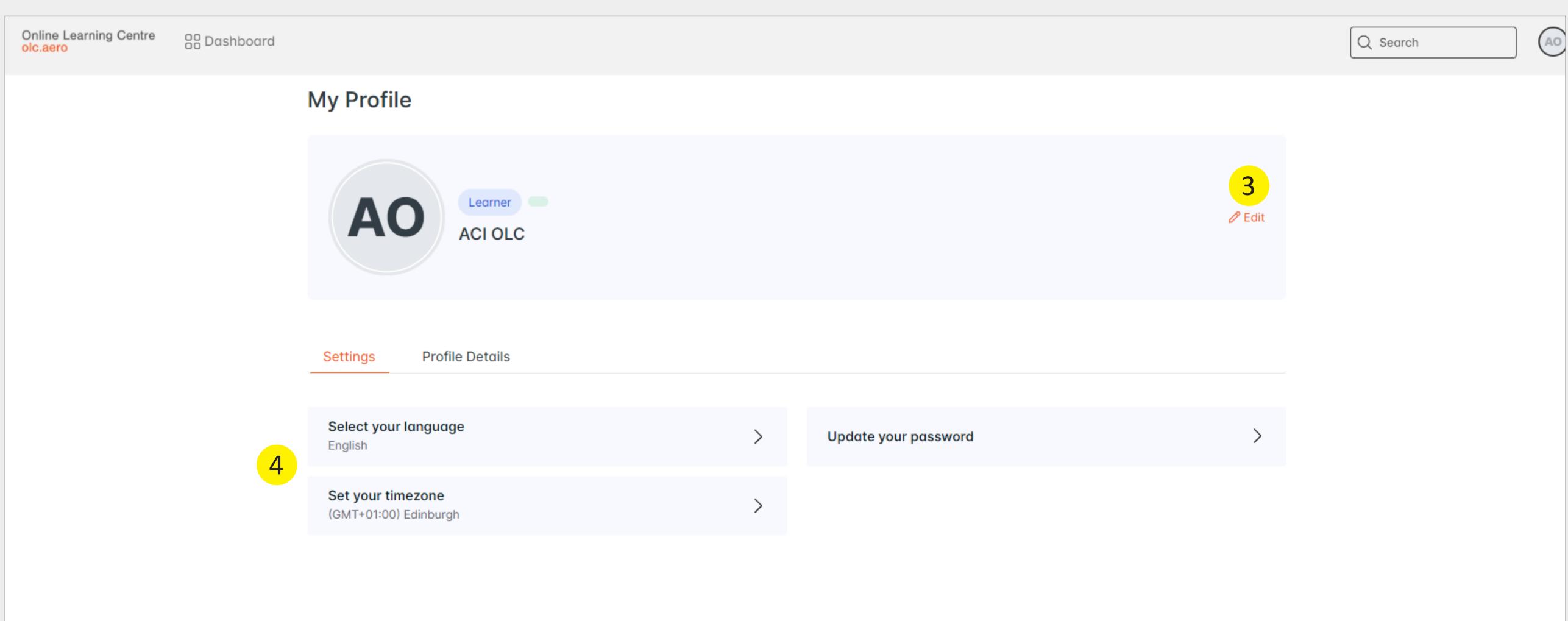

#### **EDITING YOUR**

### Profile

5. Click on Profile Details to edit your Country, Position, and Department.

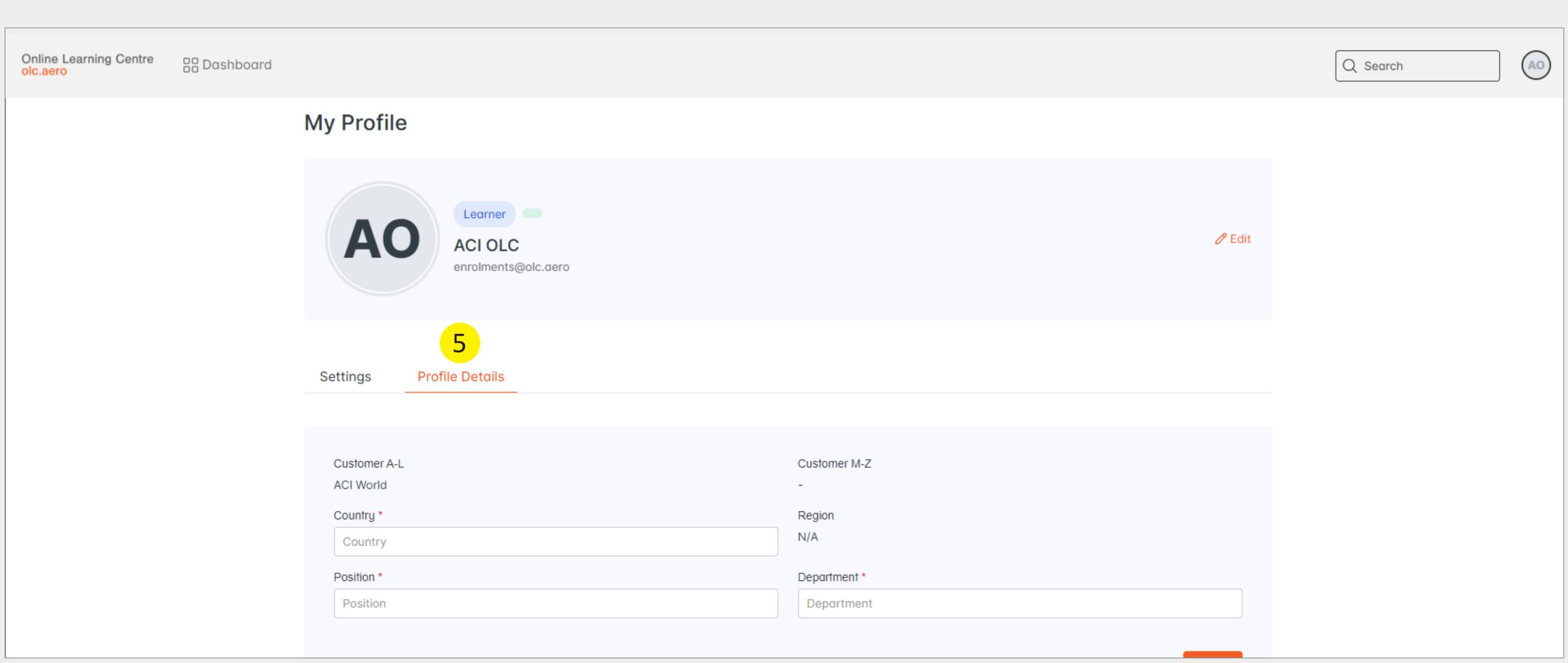

#### **COMPLETING YOUR**

### Course

If you are completing a Certificate program, this is the first screen you will see when commencing your training.

- 1. Navigate through the modules on the left side of the screen.
- 2. Click on Start to begin the training.

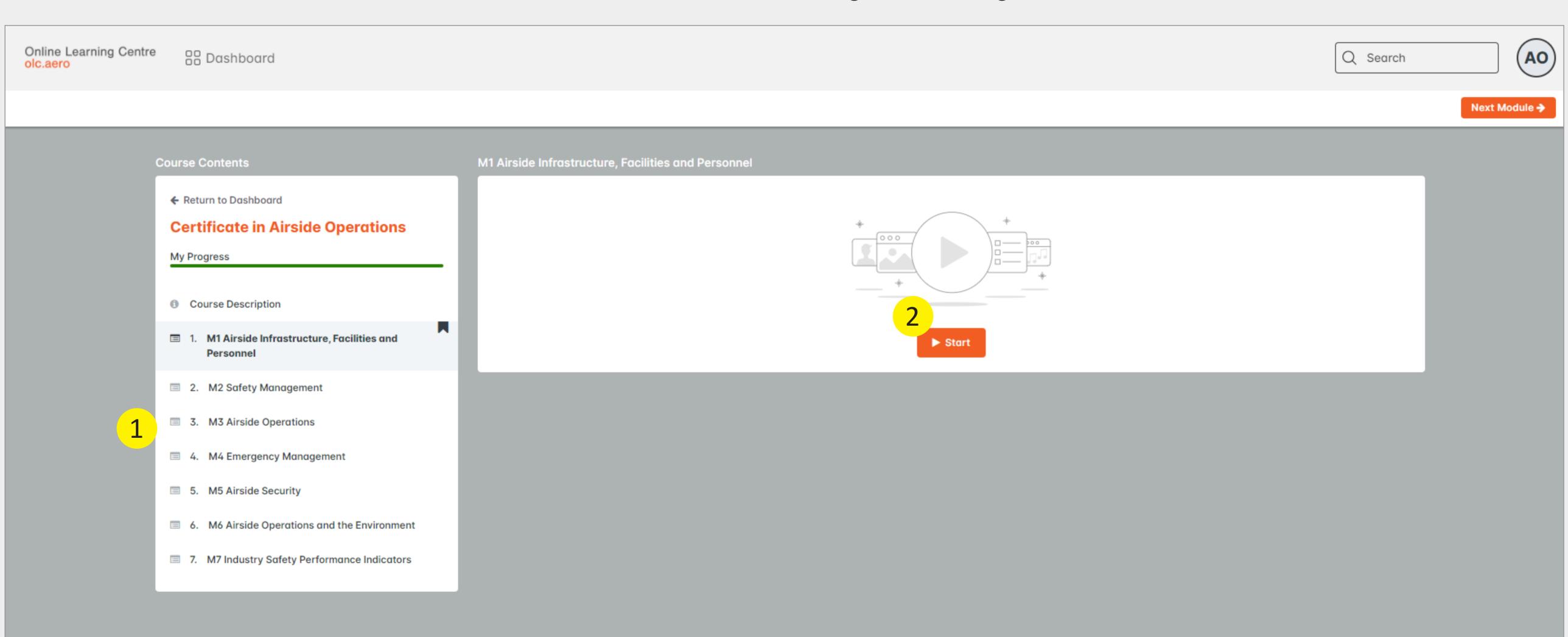

#### **COMPLETING YOUR**

### Course

Move through the module's sections in order.

The Assessment tile will become available once all other sections are completed.

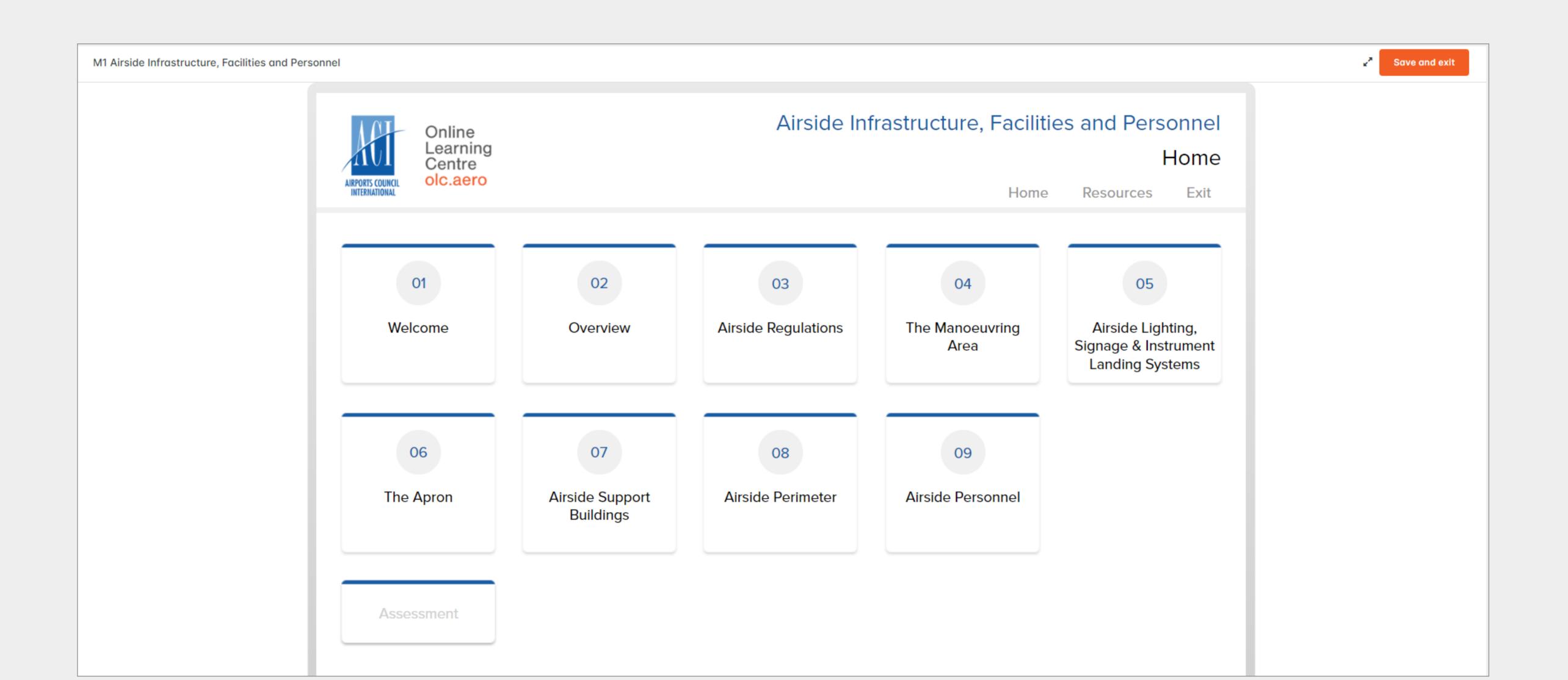

#### **COMPLETING YOUR**

### Course

- 1. If you need to leave your computer for 5 minutes or more, click on Save and exit to ensure your progress is saved.
- 2. Click on Home at any time to be brought back to this course page.

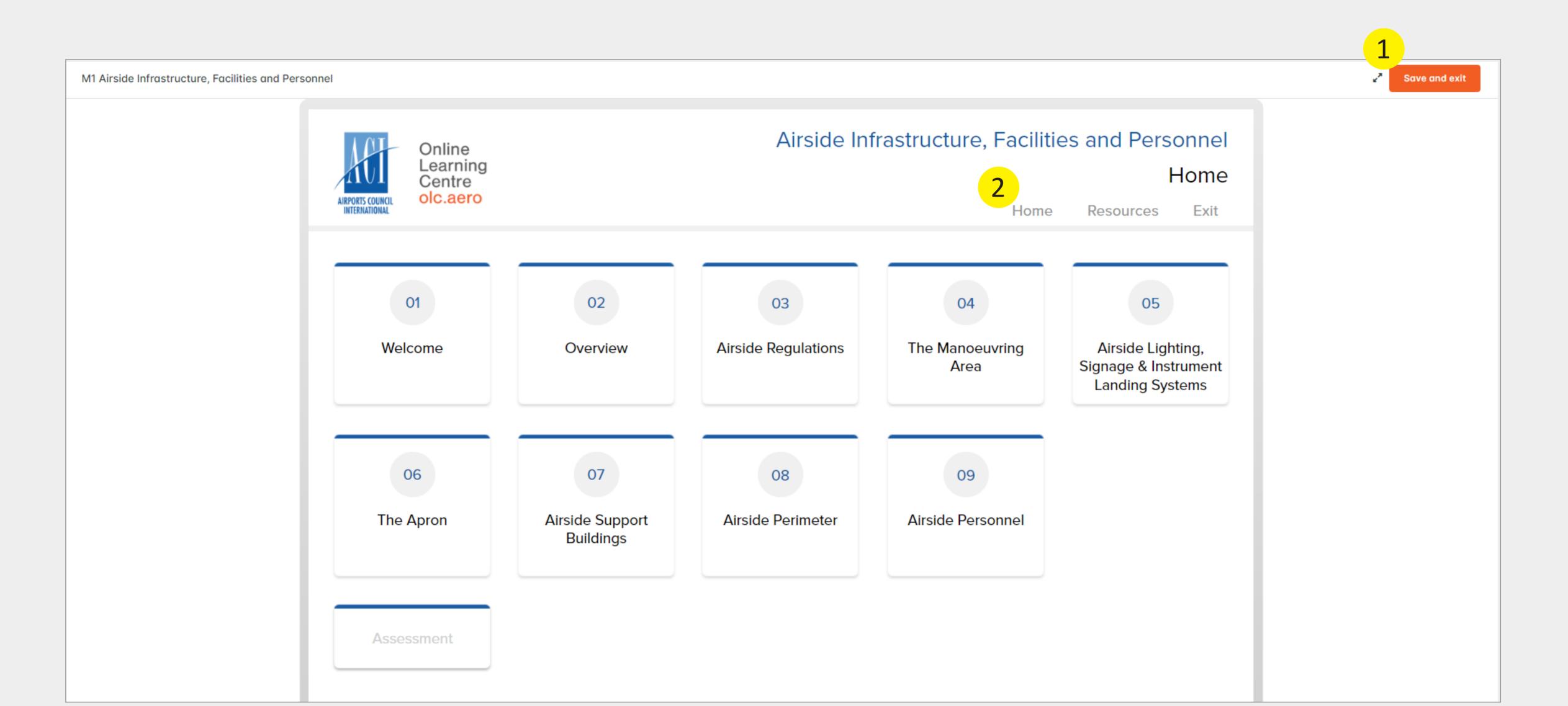

#### DOWNLOADING YOUR

### Certificates

1. Download your individual Certificates at any time, by navigating to the 'Completed Courses' tab, and clicking on the Certificate button.

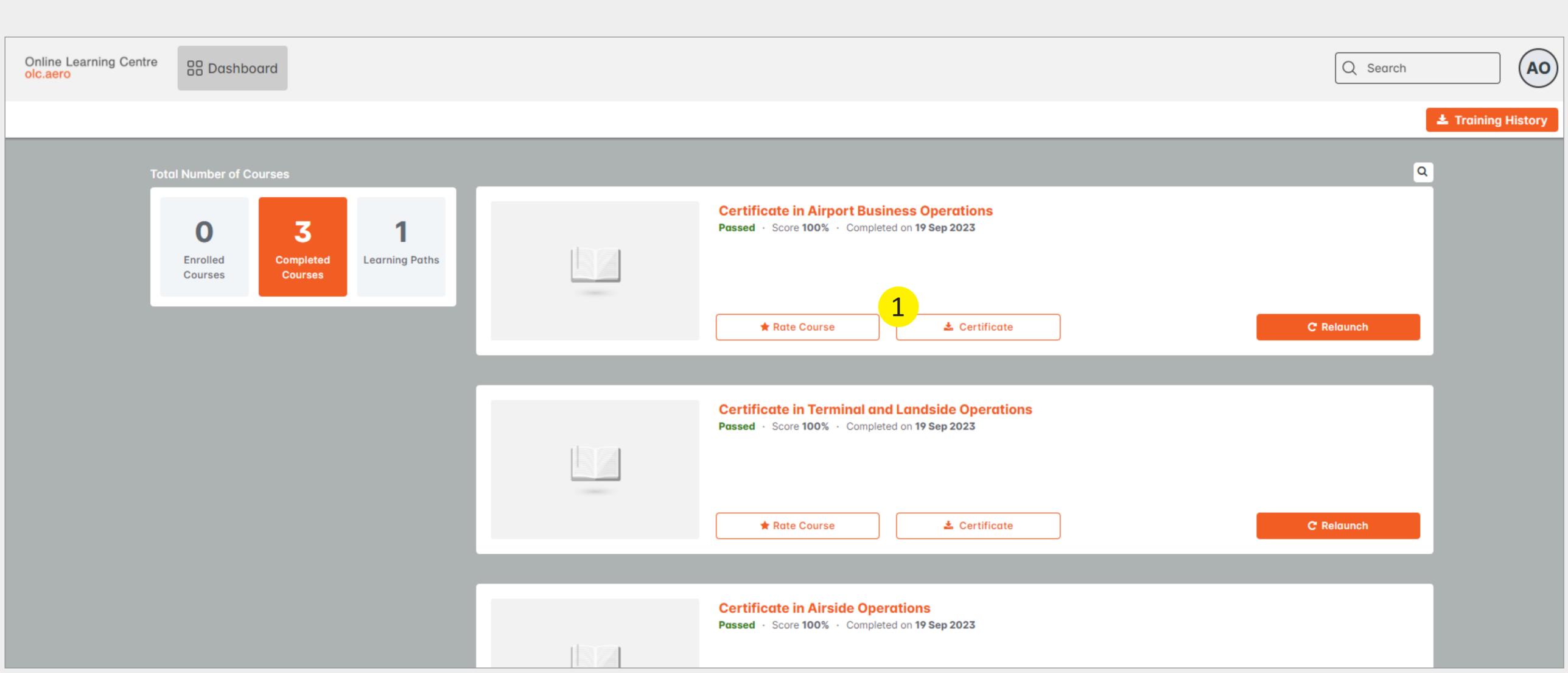

#### **DOWNLOADING YOUR**

### Certificates

2. Download your Learning Path Certificates at any time, by navigating to the 'Learning Paths' tab, and clicking on the Certificate button.

NOTE: Examples of Learning Paths include the Diploma in Airport Operations, Certificate I in Airside Safety, and more.

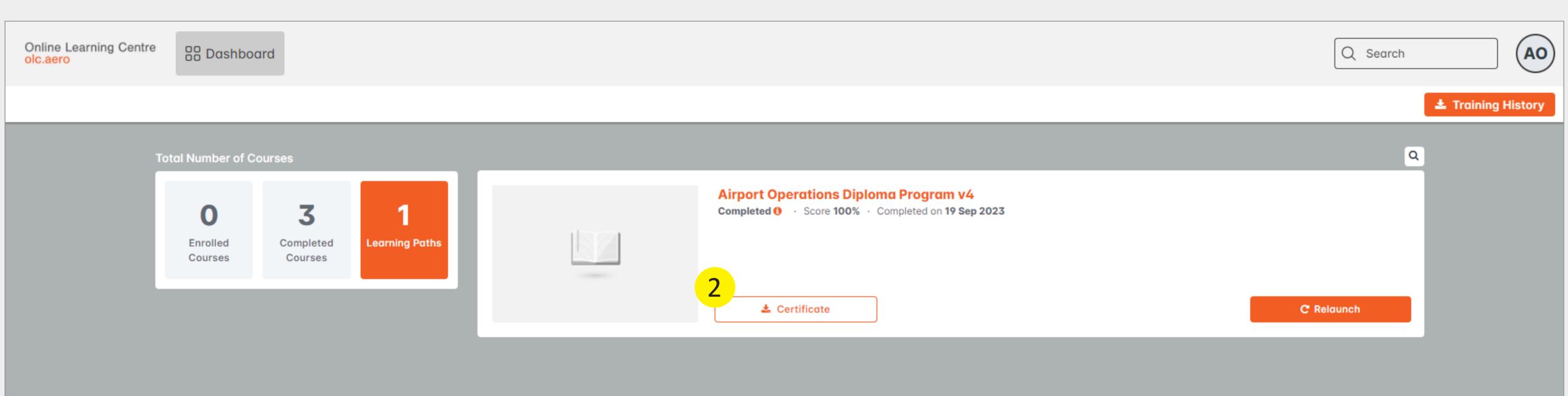

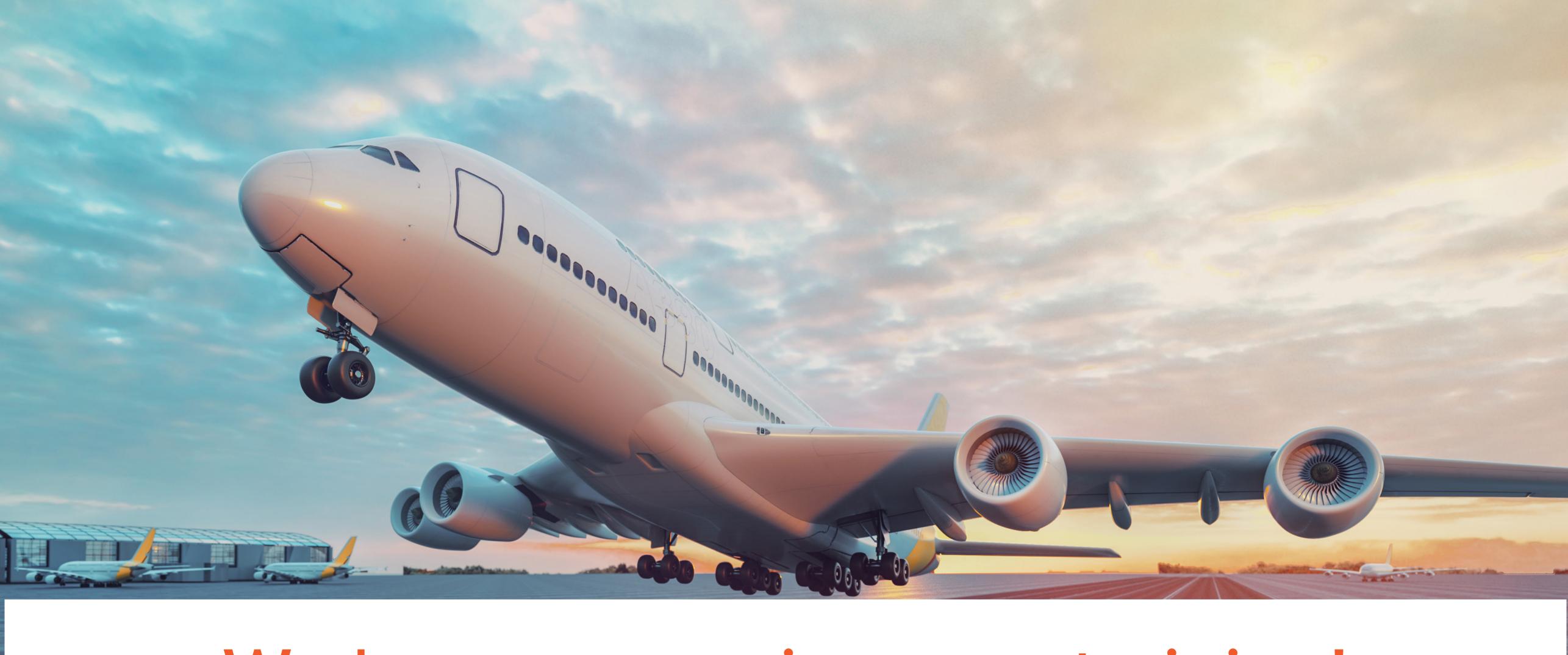

We hope you enjoy your training!